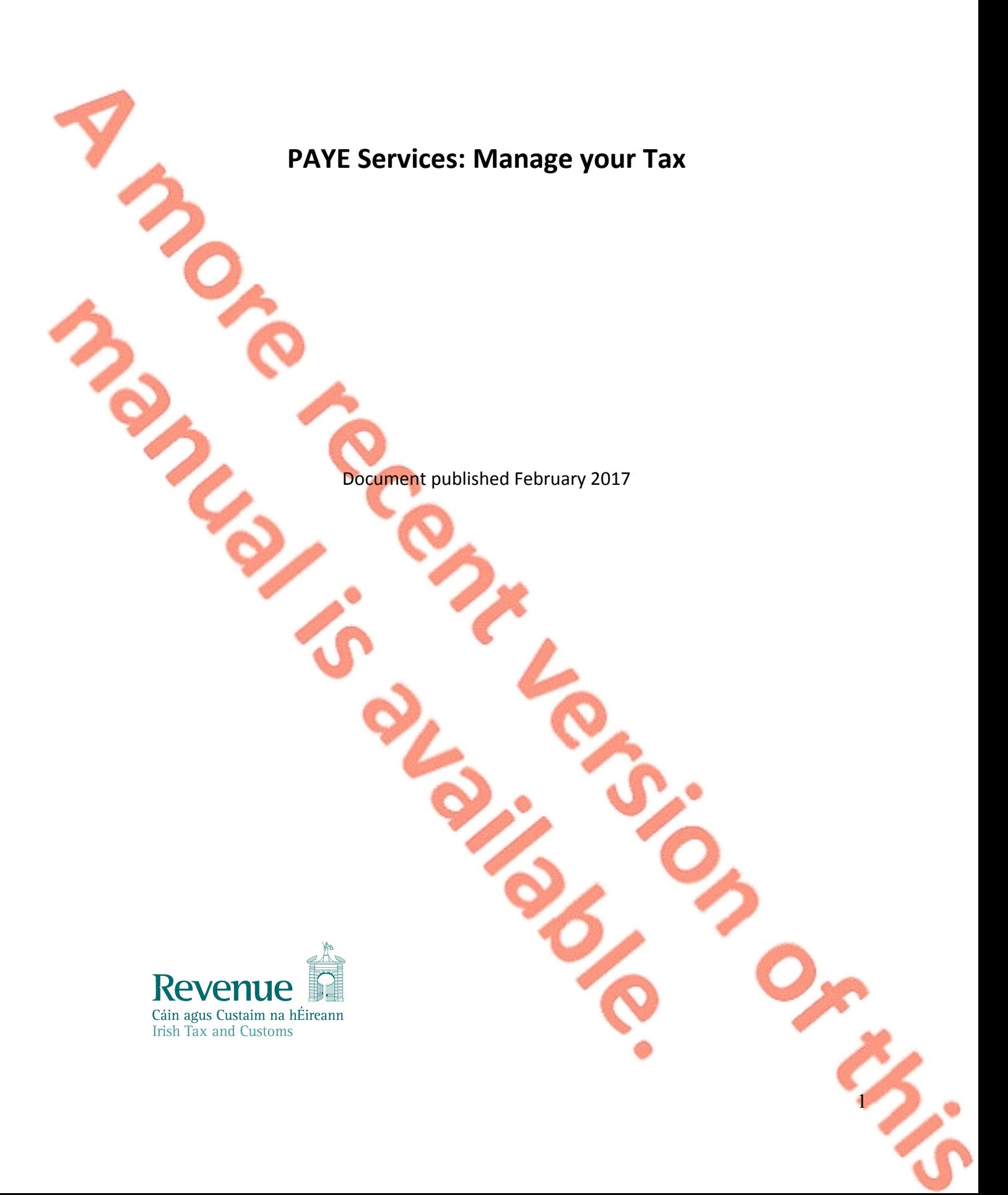

大小

 $\overline{2}$ 

# **Contents**

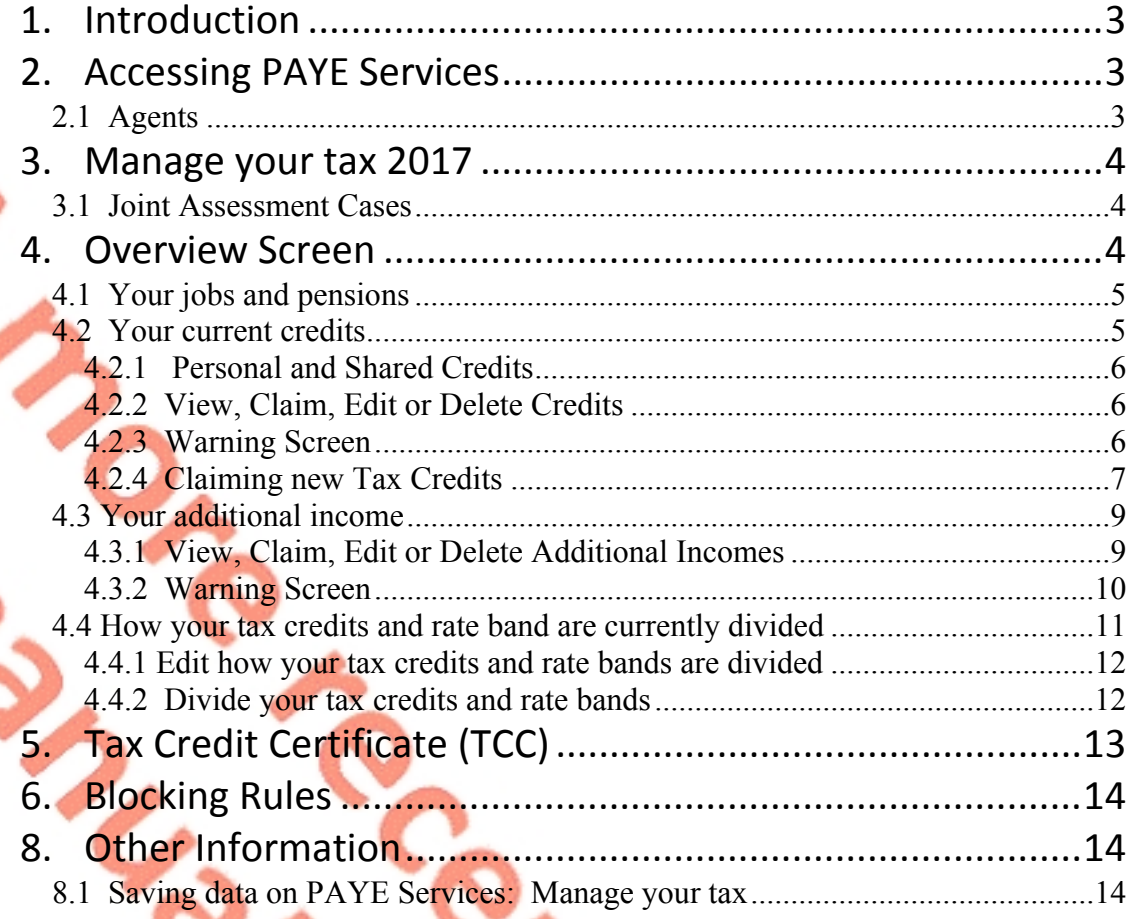

# <span id="page-2-0"></span>**1. Introduction**

The purpose of this manual is to provide information on PAYE Services, the new online system available through myAccount and ROS that allows customers to manage their tax for the current tax year. The system was launched on 3 January 2017.

PAYE Services allows PAYE customers (employees and pension recipients) to quickly and easily claim tax credits, declare income, claim refunds, submit a tax return and add a new job or pension.

PAYE Services include:

- [Manage](http://www.revenue.ie/en/online/manage-tax-2017.html) [your](http://www.revenue.ie/en/online/manage-tax-2017.html) [tax](http://www.revenue.ie/en/online/manage-tax-2017.html) [2017](http://www.revenue.ie/en/online/manage-tax-2017.html)
- [Add](http://www.revenue.ie/en/online/jobs-pensions.html) [job](http://www.revenue.ie/en/online/jobs-pensions.html) [or](http://www.revenue.ie/en/online/jobs-pensions.html) [pension](http://www.revenue.ie/en/online/jobs-pensions.html)
- [Review](http://www.revenue.ie/en/online/jobs-pensions.html) [your](http://www.revenue.ie/en/online/jobs-pensions.html) [tax](http://www.revenue.ie/en/online/jobs-pensions.html) [2013](http://www.revenue.ie/en/online/jobs-pensions.html) [-](http://www.revenue.ie/en/online/jobs-pensions.html) [2016](http://www.revenue.ie/en/online/jobs-pensions.html) [\(including](http://www.revenue.ie/en/online/jobs-pensions.html) [Form](http://www.revenue.ie/en/online/jobs-pensions.html) [12\)](http://www.revenue.ie/en/online/jobs-pensions.html)
- [PAYE](http://www.revenue.ie/en/online/paye-anytime.html) [Anytime](http://www.revenue.ie/en/online/paye-anytime.html)

PAYE customers can also keep track of receipts for expenses including health expenses on [Receipts](http://www.revenue.ie/en/online/receipts-tracker.html) [Tracker.](http://www.revenue.ie/en/online/receipts-tracker.html) A mobile version of this service is also available on [RevApp](http://www.revenue.ie/en/online/revenue-app.html).

# <span id="page-2-1"></span>**2. Accessing PAYE Services**

This service is accessed by clicking on the PAYE Services card in myAccount. Customers must first register for myAccount to use the service

#### **Figure 1: PAYE Services card in myaccount**

**PAYE Services** 

**Employees and Pension** Recipients: manage your tax record, claim credits, declare income, claim refunds, submit a return and register your new job or pension. Learn more

**Manage your tax 2017 Add Job or Pension** Review your tax 2013-2016 (including Form 12) **PAYE Anytime** 

### <span id="page-2-2"></span>**2.1 Agents**

3 Agents can access PAYE Services through ROS but they currently do not have access to the [Jobs](http://www.revenue.ie/en/online/jobs-pensions.html) [and](http://www.revenue.ie/en/online/jobs-pensions.html) [Pensions](http://www.revenue.ie/en/online/jobs-pensions.html) [service.](http://www.revenue.ie/en/online/jobs-pensions.html)

# <span id="page-3-0"></span>**3. Manage your tax 2017**

The 'Manage your tax 2017' PAYE service allows employees and pension recipients manage their current year tax credits, standard rate tax bands, USC bands and declare additional incomes ensuring that they pay the right amount of tax during the tax year.

# <span id="page-3-1"></span>**3.1 Joint Assessment Cases**

Customers who are jointly assessed with their spouse or civil partner will be able to view the record of their spouse/partner and make any changes to that record.

Customers can move between their records and the record of their spouse/civil partner by clicking on the name on the top left of the screen.

# <span id="page-3-2"></span>**4. Overview Screen**

When customers click into this 'Manage your tax 2017' service, they are presented with the overview screen which provides a snapshot of their tax position for the current year.

It is divided into four sections as follows:

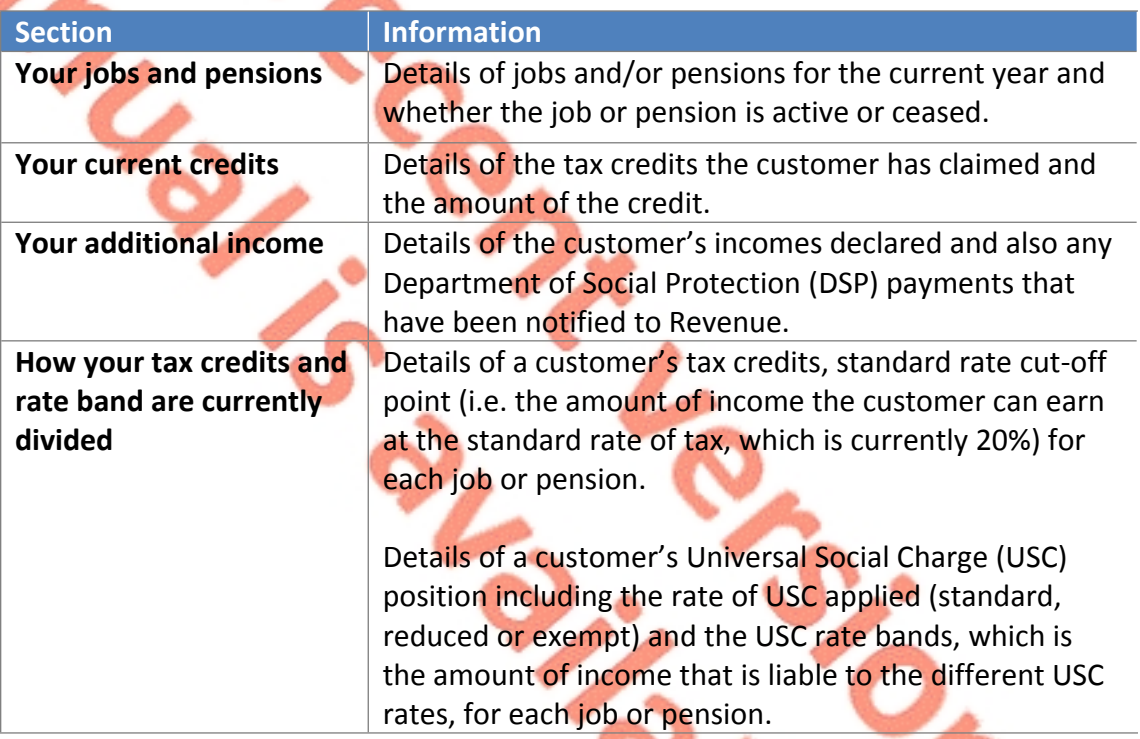

Customers can also view their latest tax credit certificate by clicking the 'View my tax credit certificate' button on the top right of the screen.

Customers can update their record by clicking on the relevant button in the different sections or by using the corresponding links on the side navigation bar.

## <span id="page-4-0"></span>**4.1 Your jobs and pensions**

All jobs and pensions on record in the current year are listed with a status of active or ceased as appropriate.

**Figure 2: Overview screen: Your jobs and pensions section**

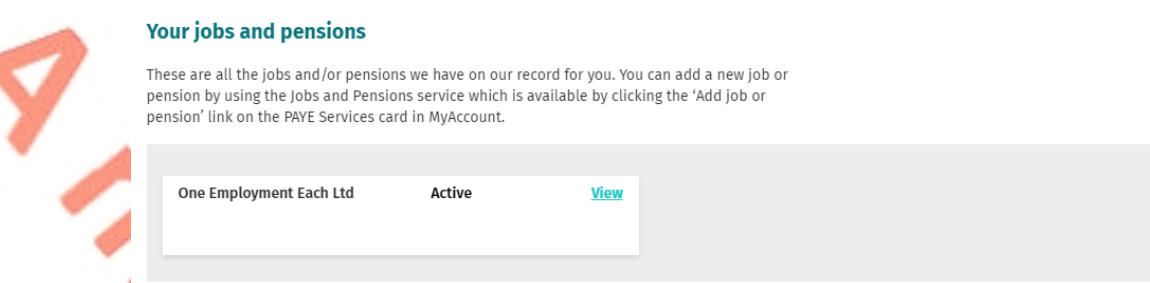

Customers cannot currently add a new job or pension from this screen. To do this customers should click on the 'Add job or pension' link on the PAYE Services card on the myaccount homepage.

Customers can view details of their jobs and/or pensions by clicking on the 'View' button. Details include:

- **Employer or pension provider's tax registration number;**
- Start date of job or pension;
- Name of the employer or pension provider;
- Status of the job or pension e.g. active or ceased;
- Pay and tax details (if job is ceased and details are on record);
- Directorship, with an option to add a Proprietary Directorship (that is a company director who owns 15% of the shares in the company) marker or delete it where already present.

# <span id="page-4-1"></span>**4.2 Your current credits**

Details of the tax credits currently on record for the customer are displayed in this section.

#### **Figure 3: Overview screen: Your current credits section**

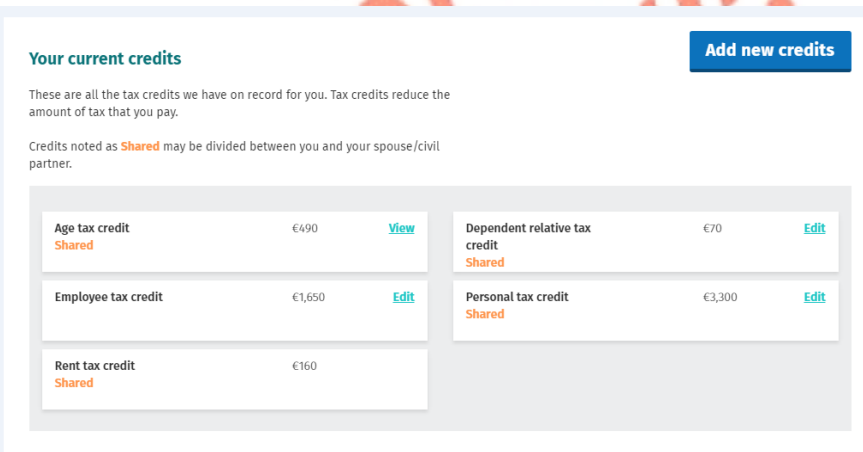

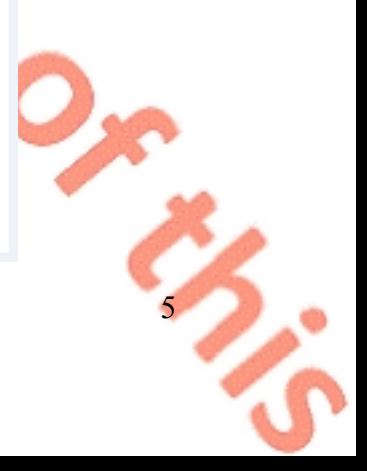

# <span id="page-5-0"></span>**4.2.1 Personal and Shared Credits**

A number of tax credits are 'personal' to the individual customer and cannot be shared between spouses and civil partners when they are jointly assessed. These include credits such as the Flat Rate Expenses (FREs) and Employee tax credit.

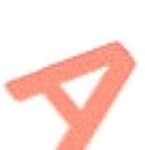

On the other hand, a number of credits can be shared between spouses/civil partners such as the Personal tax credit and these are marked as 'Shared' on screen. The amount displayed on screen for shared tax credits relates to the amount of the total credit. The breakdown of how the total tax credits are divided between the spouses/civil partners is displayed in the 'How your tax credits and rate band are currently divided' section.

# <span id="page-5-1"></span>**4.2.2 View, Claim, Edit or Delete Credits**

Customers can make changes to their tax credits as follows:

- **Certain tax credits can be claimed by clicking on the 'Add new credits' button** or by clicking on the 'Claim tax credits' link on the side navigation bar;
- Certain existing tax credits can be edited or deleted by clicking on the 'Edit' button beside the credit.

Tax credits that can be claimed, edited or deleted are:

- $\blacksquare$  Personal
	- **Employee**
	- Farned Income
	- Flat Rate Expenses
	- Single Person Child Carer Credit (SPCCC) – Primary Claimant
- Home Carer
- Incapacitated Child
- Widowed Parent
- Dependent Relative
- Guide Dog Allowance
- Nursing Home Expenses

6

Both the Home Renovation Incentive (HRI) tax credit and Age tax credit are view only i.e. you can see details of the tax credit by clicking on the 'View' link. These credits cannot be edited or deleted.

The remaining tax credits will only be displayed on screen if the credit is already on the customer's record. There is no 'View' or 'Edit' link available for these particular credits as they cannot currently be amended (these will be amendable in a later phase of the development of PAYE Services).

Customers who are entitled to a credit they are not in receipt of and, which cannot currently be claimed online, should claim the credit through MyEnquiries and, where necessary, upload a copy of the relevant claim form.

# <span id="page-5-2"></span>**4.2.3 Warning Screen**

When a customer clicks on the 'Add new credits' button or the 'Claim tax credits' link the following screen will be displayed:

#### **Figure 4: Warning screen**

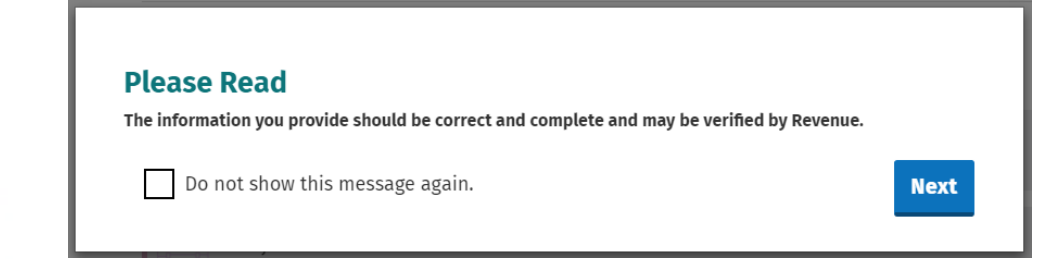

The customer can choose not to see this message again during the current session by ticking the 'Do not show this message again' box.

Clicking 'Next' will open the Claim Tax Credits screen.

## <span id="page-6-0"></span>**4.2.4 Claiming new Tax Credits**

The different tax credits are broken down into categories to assist customers to claim tax credits they are entitled to. These categories are:

Health

- Your Job
- You and Your Family.

Customers will only be shown tax credits that they may be eligible to claim based on their profile, e.g. Single Person Child Carer Credit will only be available to customers who are not jointly assessed. Similarly, at present, the Home Carer tax credit is only available to jointly assessed couples where only one spouse/civil partner is working.

**Figure 5: Claim tax credits screen** 

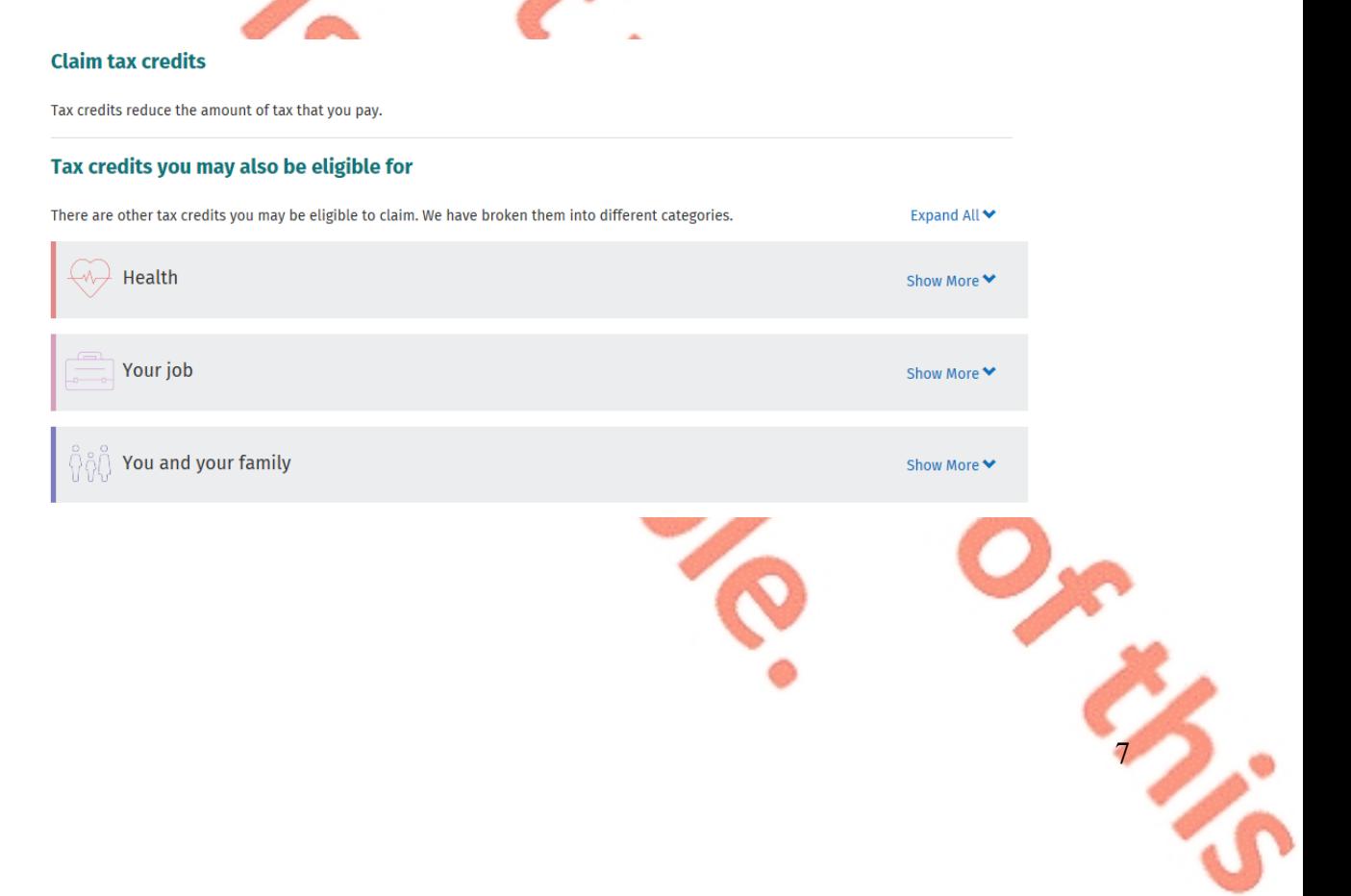

#### **Figure 6: Claim tax credits screen expanded**

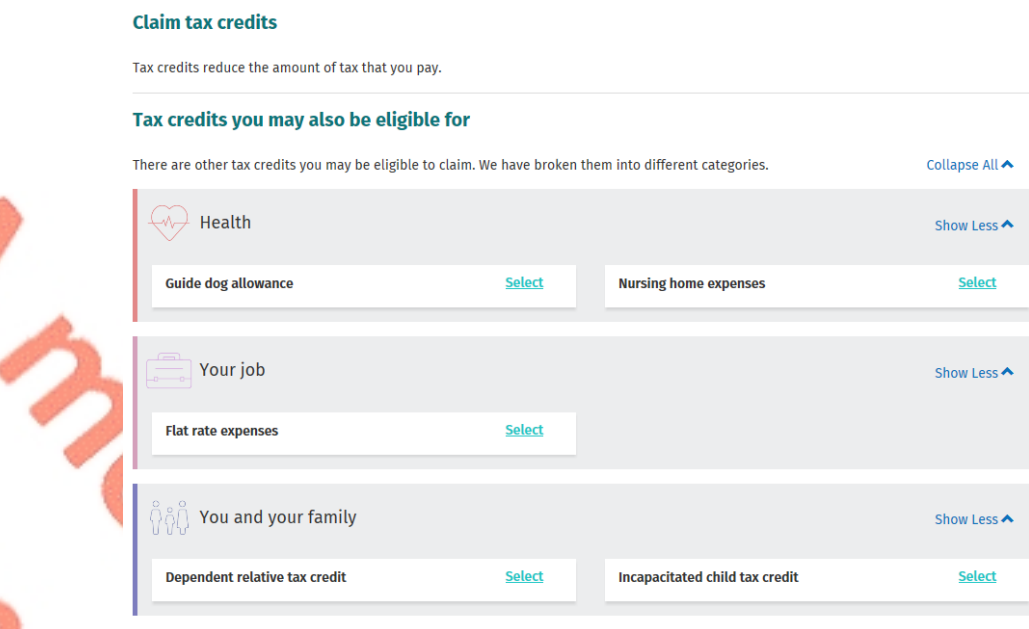

To claim a credit the user must first click 'Select'. Customers will have to provide additional relevant information to support their claim for a tax credit, where appropriate.

If a customer is claiming more than one credit they can select all the relevant credits and then they will be prompted to provide the necessary additional information. Alternatively, customers can claim each credit individually by selecting the credit and then providing the additional required information.

The number of credits selected will display at the bottom of the screen with an option to 'Deselect All'. Credits will also appear on the side navigation bar under 'Claim Tax Credits'.

#### **Figure 7: Banner at bottom of screen when claiming tax credits**

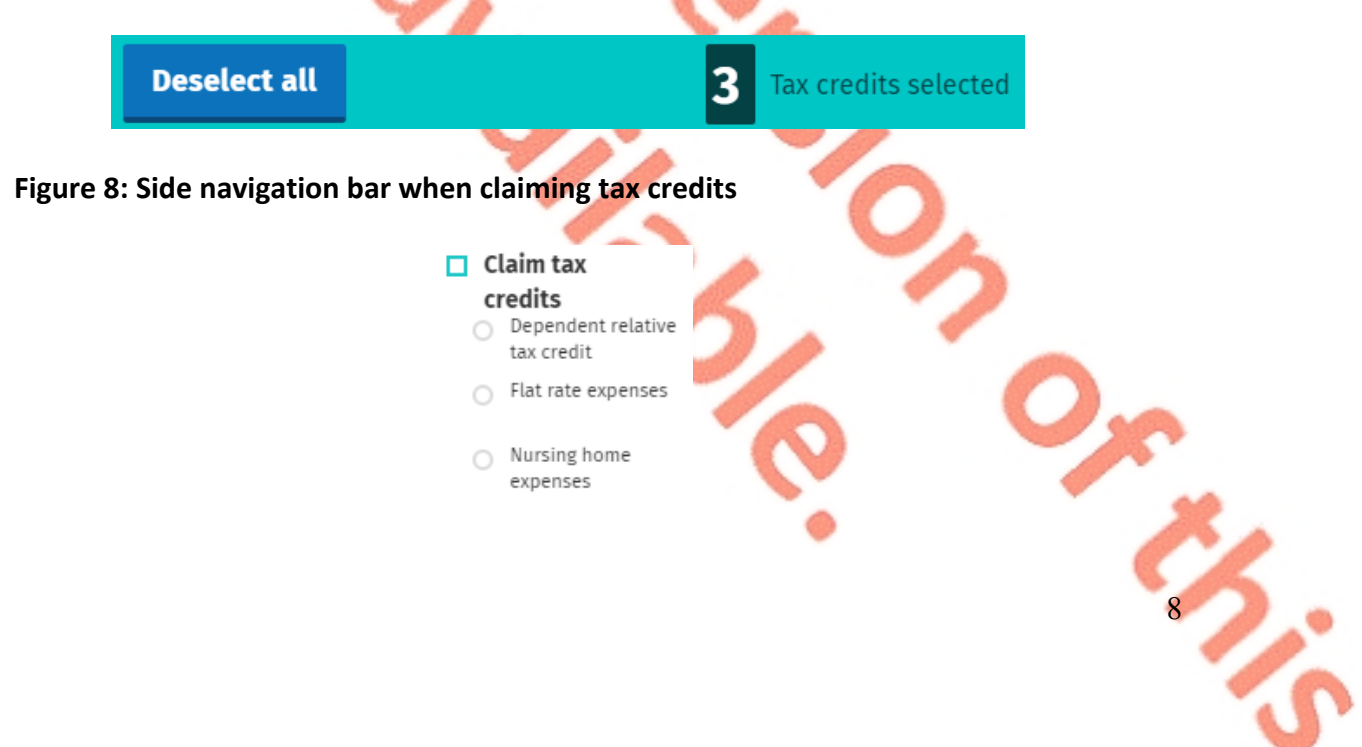

## <span id="page-8-0"></span>**4.3 Your additional income**

Details of the additional incomes currently on record for the customer are displayed in this section. This includes information provided by the customer or received directly from the Department of Social Protection (DSP).

Customers registered for Income Tax are advised not to add any additional incomes apart from DSP payments. If they do, their additional incomes will be coded against their tax credits and the tax due will be collected through their PAYE salary.

### **Figure 9: Overview screen: Your additional income**

#### **Add new incomes Your additional income** These are all the additional incomes we have on record for you. Additional incomes are incomes which are not taxed through the PAYE system such as rental income or certain DSP payments. DSP carer's income \* PLEASE UPDATE \*  $\epsilon$  0 Edit Rental income €320 Edit

# <span id="page-8-1"></span>**4.3.1 View, Claim, Edit or Delete Additional Incomes**

A customer can make changes to their additional incomes as follows:

- Certain incomes can be declared by clicking on the 'Add new incomes' button or by clicking on the 'Declare income' link on the side navigation bar. The different incomes are broken down into two categories to assist customers to declare these incomes. These categories are:
	- o DSP payments
	- o Other income.
- Certain additional incomes can be edited or deleted by clicking on the 'Edit' button beside the credit.
- Certain DSP incomes cannot be amended where the information was provided directly from DSP. These particular payments are view only i.e. you can see details of the payment by clicking on the 'View' link.
- Customers must update their record where they are in receipt of particular DSP payments which Revenue is aware of but where no amount has been provided. These payments currently are Blind pension, Carer's income and Survivor's pension (non–contributory). A pop-up message will be displayed to inform customers.

#### **Figure 10: Pop-up message: DSP incomes need to be updated**

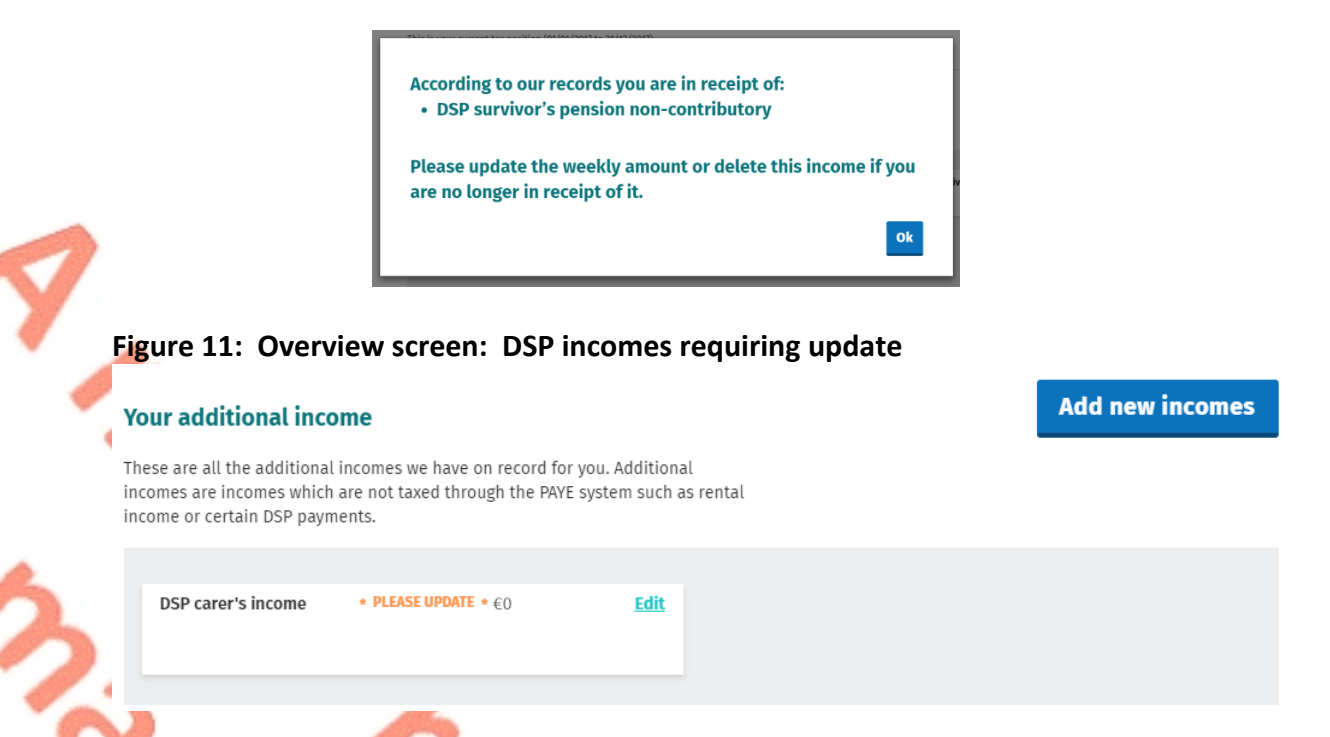

Additional incomes that can be declared, edited or deleted are:

- DSP: Blind pension
- DSP: Carer's income
- DSP: Survivor's pension (non–contributory)
- **DSP: Other income** where Revenue does not receive information directly from DSP
- Rental income
- Untaxed income arising in the State
- **Foreign pensions**
- **Trading income**
- Professional income
- Irish taxed income.

Any other sources of additional incomes will only be displayed on screen if the income is already on the customer's record. There is no 'View' or 'Edit' link available for these particular incomes as they cannot currently be amended (these will be amendable in the future).

Customers who are in receipt of an income that cannot be currently declared online should advise us through MyEnquiries.

### <span id="page-9-0"></span>**4.3.2 Warning Screen**

When a customer clicks on the 'Add new incomes' button or the 'Declare income link a warning screen will be displayed, see Figure 4 above.

The customer can choose not to see this message again during the current session by ticking the box 'Do not show this message again' box.

<span id="page-10-0"></span>Clicking 'Next' will open the 'Declare income' screen.

### **4.4 How your tax credits and rate band are currently divided**

Details of a customer's tax credits and rate bands are shown in this section. Where a customer has more than one job, details are provided of how the tax credits and rate bands are divided between each job.

There are two tabs – PAYE and USC and they can be accessed by clicking on the relevant tab.

The PAYE tab gives details of a customer's standard rate cut off point and overall tax credits. Where a customer has more than one job, the standard rate cut off point and tax credits applicable to each job is shown.

#### **Figure 13: Overview screen: PAYE tab Edit** How your tax credits and rate band are currently divided This is how your tax credits, standard rate bands and USC bands are currently divided between your jobs and/or pensions. ▶ Read more **PAYE** Universal Social Charge Fanagans (i) Standard rate band (i) Tax credits Annual Rate Annual €27,300 20% €7,490 Toggle Ltd (i) Standard rate band (i) Tax credits Annual Rate Annual €12,350  $\epsilon$ 0 20% Employer Test Case (i) Standard rate band (i) Tax credits Annual Rate Annual €10,500 20%  $\in \! 0$

The USC tab shows a customer's USC status i.e. exempt, reduced rate or standard rate. It also gives a breakdown of the USC rate bands for each job.

**Edit** 

#### **Figure 14: Overview screen: USC tab**

#### How your tax credits and rate band are currently divided

This is how your tax credits, standard rate bands and USC bands are currently divided between your jobs and/or pensions. Read mor

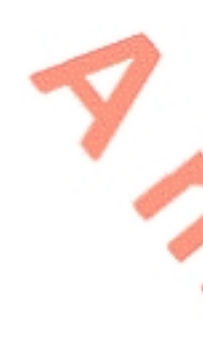

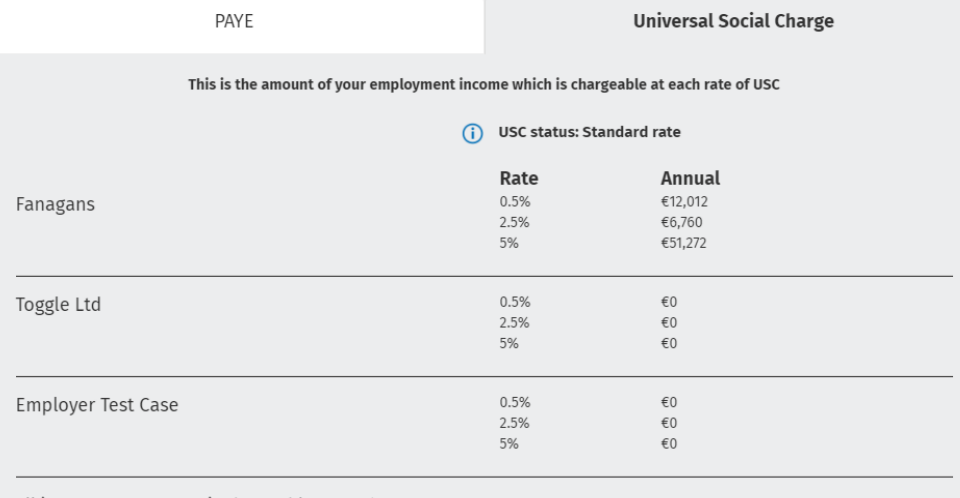

All income over  $£70.044$  is chargeable at 8.0%.

### <span id="page-11-0"></span>**4.4.1 Edit how your tax credits and rate bands are divided**

Customers or jointly assessed couples who have more than one active job can amend how their tax credits and rate bands are divided.

Customers who are USC exempt or on the reduced USC rate can amend their USC status if they believe they are not entitled to either the exemption or the reduced rate. Tax Credit Certificates (TCC) issued on foot of any changes to a customer's USC status will issue on a week 1 basis. (Week 1 basis means that each week's pay and tax is calculated independently without reference to any previous week's pay or tax. No tax refunds can be made while on a Week 1 basis).

When customers make changes to their records i.e. by updating either their tax credits or incomes, they will automatically be taken to the 'Divide your credits and rate bands' section if they have more than one active job. For couples who are jointly assessed, this will happen when a change is made to the record of either spouse or civil partner.

Alternatively a customer or jointly assessed couple can amend how their tax credits and rate bands are allocated by clicking on the 'Divide tax credits' link on the navigation bar. Customers and jointly assessed couples who have only one active job will not have this link on the navigation bar.

#### <span id="page-11-1"></span>**4.4.2 Divide your tax credits and rate bands**

To ensure that customers' tax credits and rate bands are appropriately allocated across different jobs, they will be asked to estimate their gross income for each job and their spouse or civil partner's jobs, where appropriate. This is to ensure that the

12

customer pays the right amount of tax during the year (and no underpayment or overpayment arises).

Where customers are unable to estimate their income, they should click on the 'Unable to Estimate' box.

If customers have made changes to their record and/or to their spouse's or civil partner's record and they are unable to provide an estimate of their income for at least two of their jobs, they will be asked to select their main job i.e. the job with the highest income. The adjustments to their tax credits and/or rate bands will be made against this job.

If a customer provides an estimated income for one job only, the adjustments will be made against that job.

Customers who have made no changes to their records but want to make changes to how their tax credits and rate bands are divided must provide an estimate for at least two of their jobs (if relevant).

A re-allocation of tax credits and rate bands will only take place amongst jobs where an income has been provided.

Customers will have the option of not accepting the allocations done automatically for them. When this happens they will be asked how they want their tax credits and rate bands to be divided.

The following material is either exempt from or not required to be published under the Freedom of Information Act 2014.

#### […]

# <span id="page-12-0"></span>**5. Tax Credit Certificate (TCC)**

After a submission has been made, a TCC will issue to the relevant employer(s). A copy of the TCC will be available to view in PAYE Services (Manage your tax) usually within 2 days of the submission being made.

The Tax Credit Certificate sets out a customer's tax credits and rate band for the current tax year.

The information provided by the customer, in addition to the information held on Revenue's record, will determine the appropriate tax credits and rate band.

The following material is either exempt from or not required to be published under the Freedom of Information Act 2014.

[…]

# <span id="page-13-0"></span>**6. Blocking Rules**

A message will be displayed to blocked customers advising them to contact Revenue quoting the relevant rule number.

**Figure 16: Display Screen – message displayed to blocked customer**

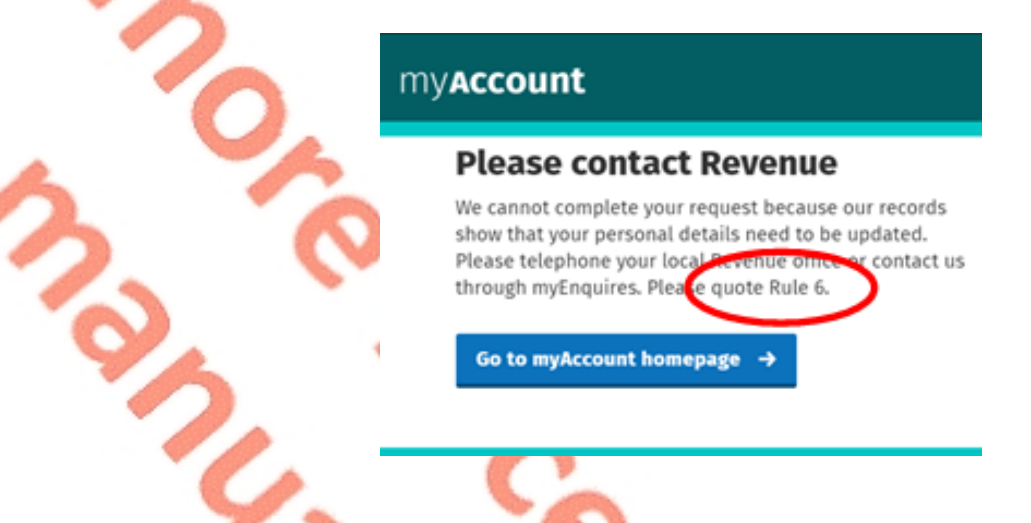

The following material is either exempt from or not required to be published under the Freedom of Information Act 2014.

[…]

# <span id="page-13-1"></span>**8. Other Information**

### <span id="page-13-2"></span>**8.1 Saving data on PAYE Services: Manage your tax**

Customers can save their data and complete and submit the changes at a later time. When the customer signs in later, a message will be displayed to inform him/her of the saved data. The credit/income that has been partially input will also display on the screen and is labelled '**PENDING**'.

**Figure 20: Display Screen – message showing credit/income at 'pending' status**

[…]

15

**Dependent relative \* PENDING \* €70** Edit tax credit **Shared** 

The following material is either exempt from or not required to be published under the Freedom of Information Act 2014.

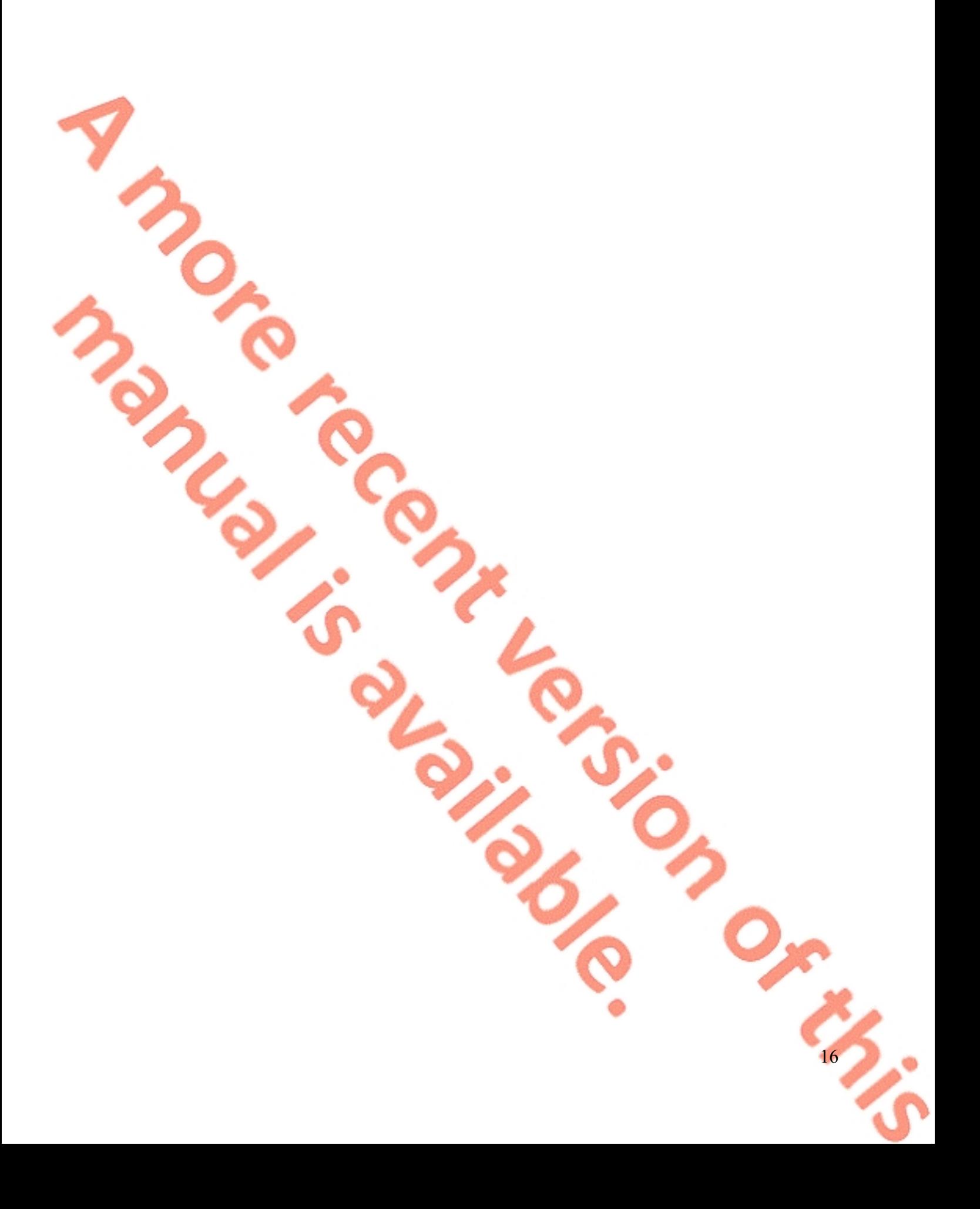

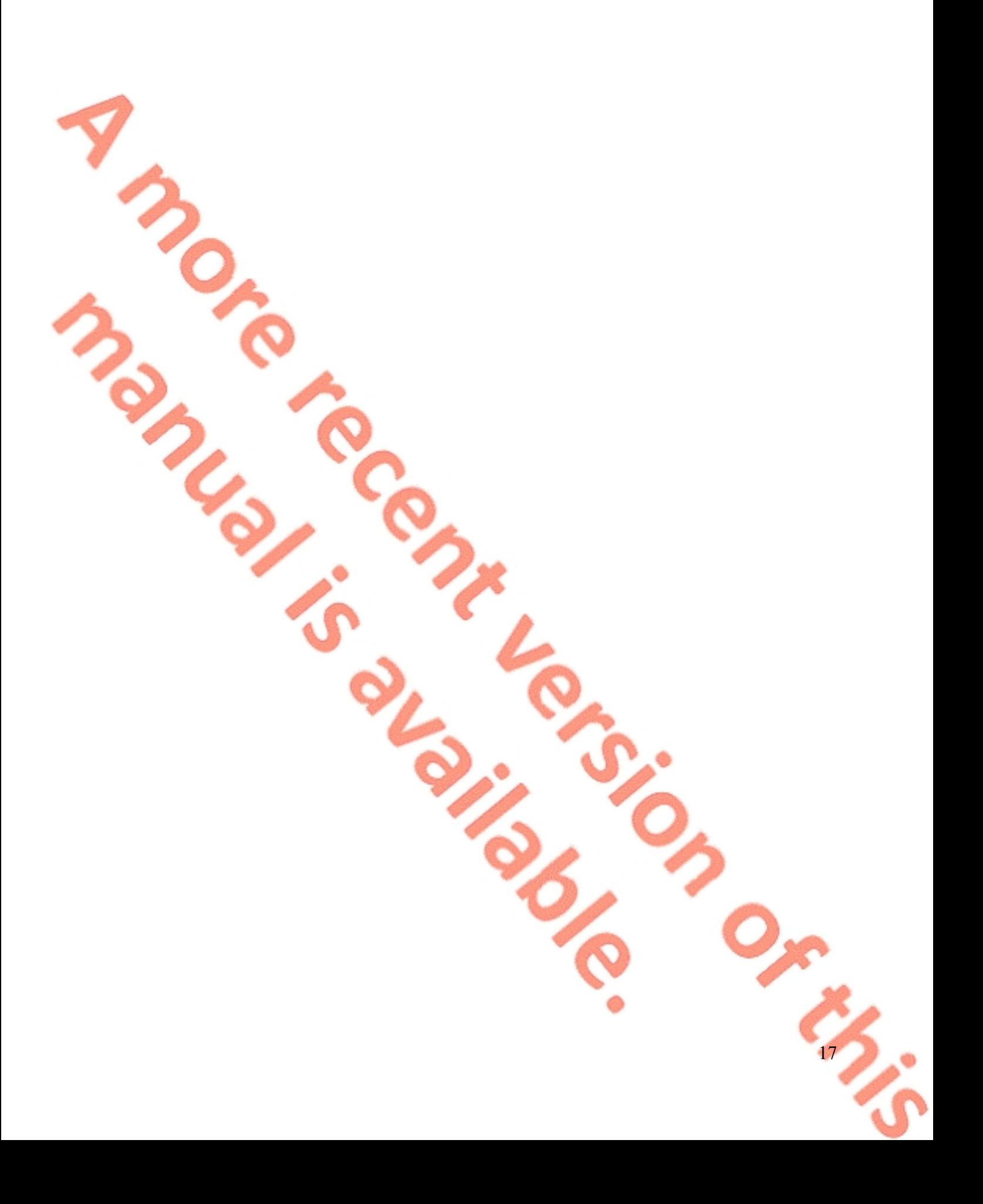

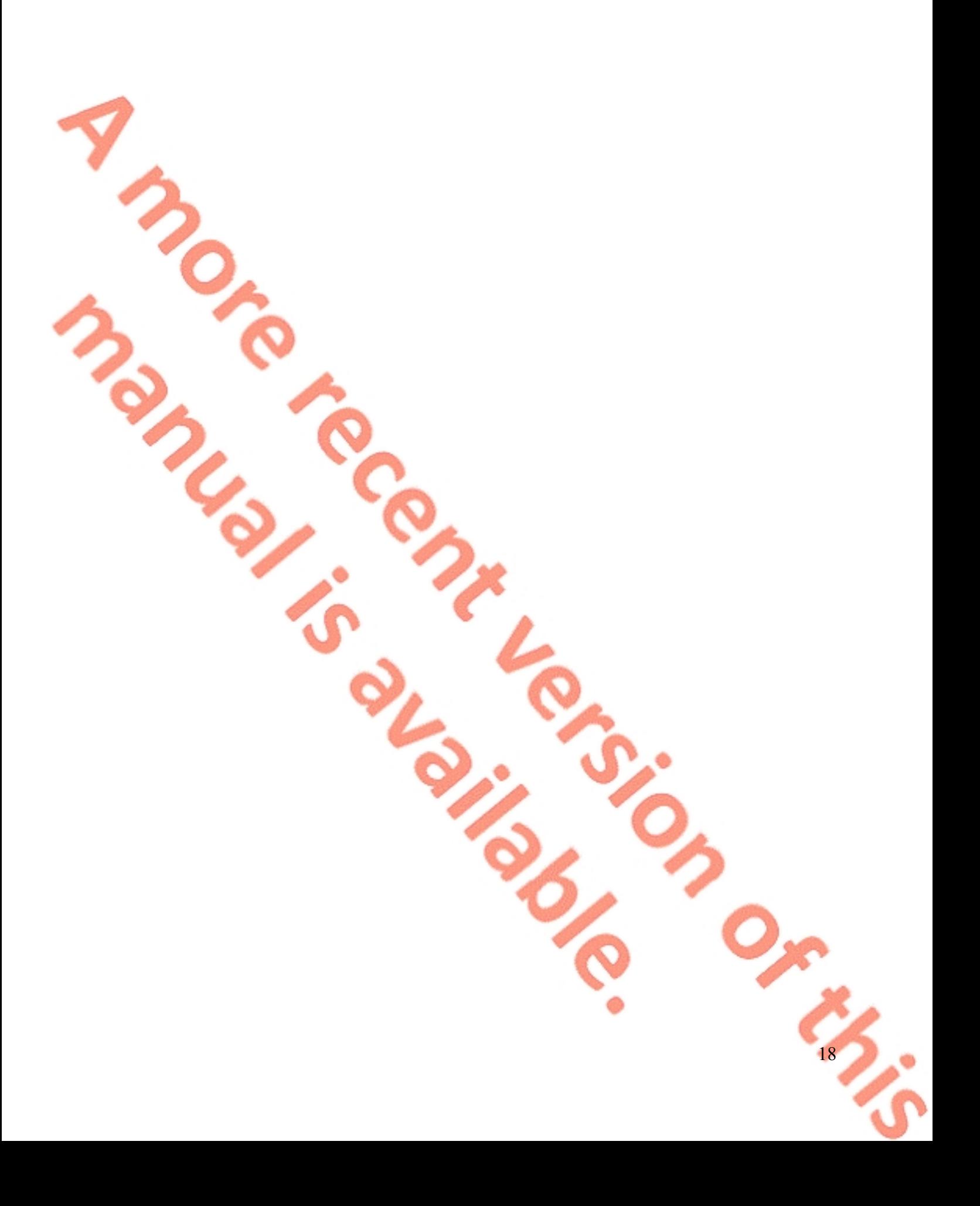

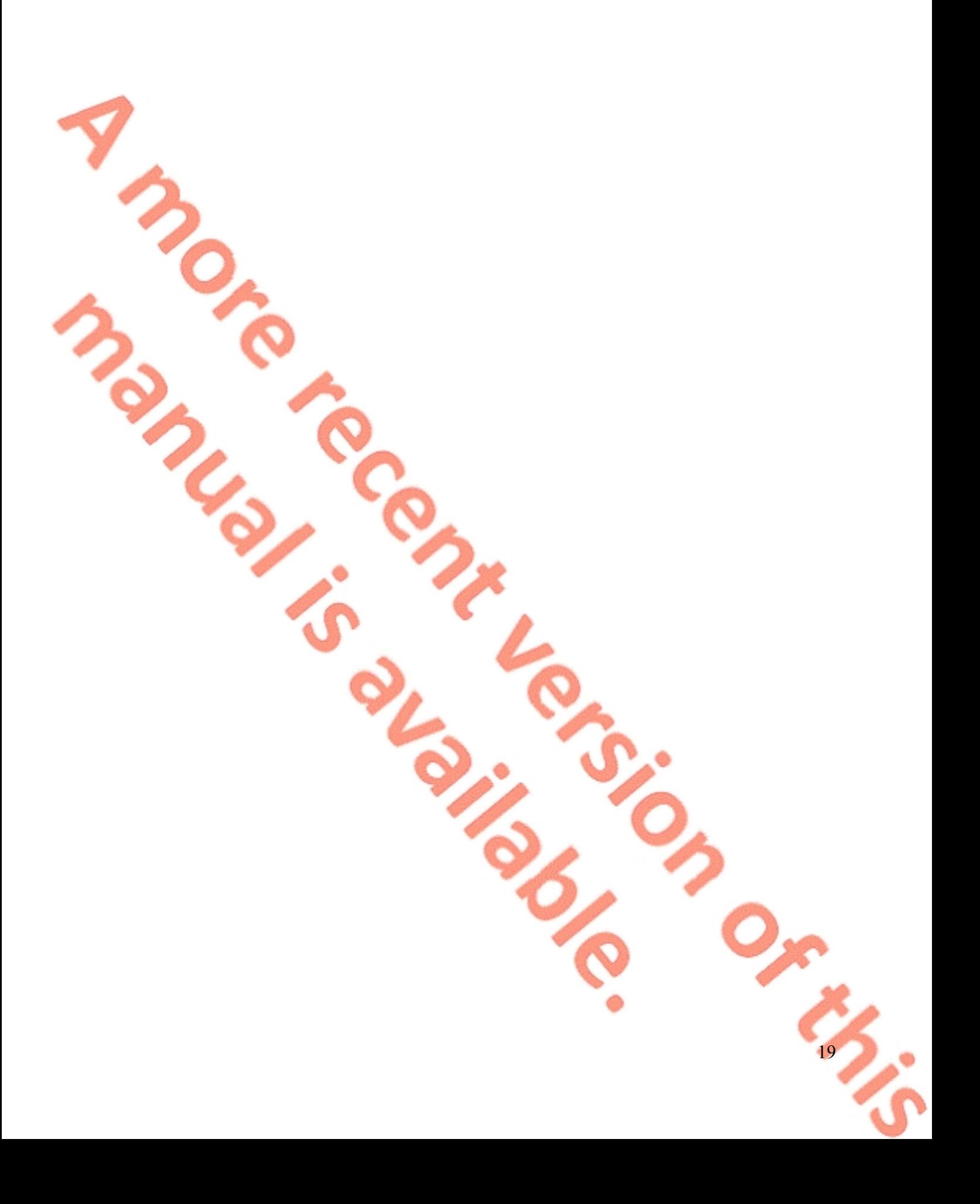